## **Контроль виконання зобов'язань**

Контроль виконання зобов'язань є наступним етапом бізнес–процесу «Типовий продаж».

На цьому етапі мають бути виконані всі зобов'язання щодо угоди. При виконанні даного етапу та переходу на наступний етап бізнес–процесу обов'язково перевіряється наявність невиконаних зобов'язань як підприємства, так і клієнта. За всіма оформленими раніше замовленнями клієнтів усі зобов'язання щодо оплати та відвантаження товарів мають бути виконані у повному обсязі або відкориговані (скасовані позиції у замовленні клієнта).

Тобто на момент виконання цього завдання не повинно бути зареєстровано жодної заборгованості як з боку організації–продавця, так і з боку клієнта.

Завдання: Після виконання всіх зобов'язань по угоді слід перейти на наступний етап – «Зафіксувати результат виграної угоди» (Мал. 1).

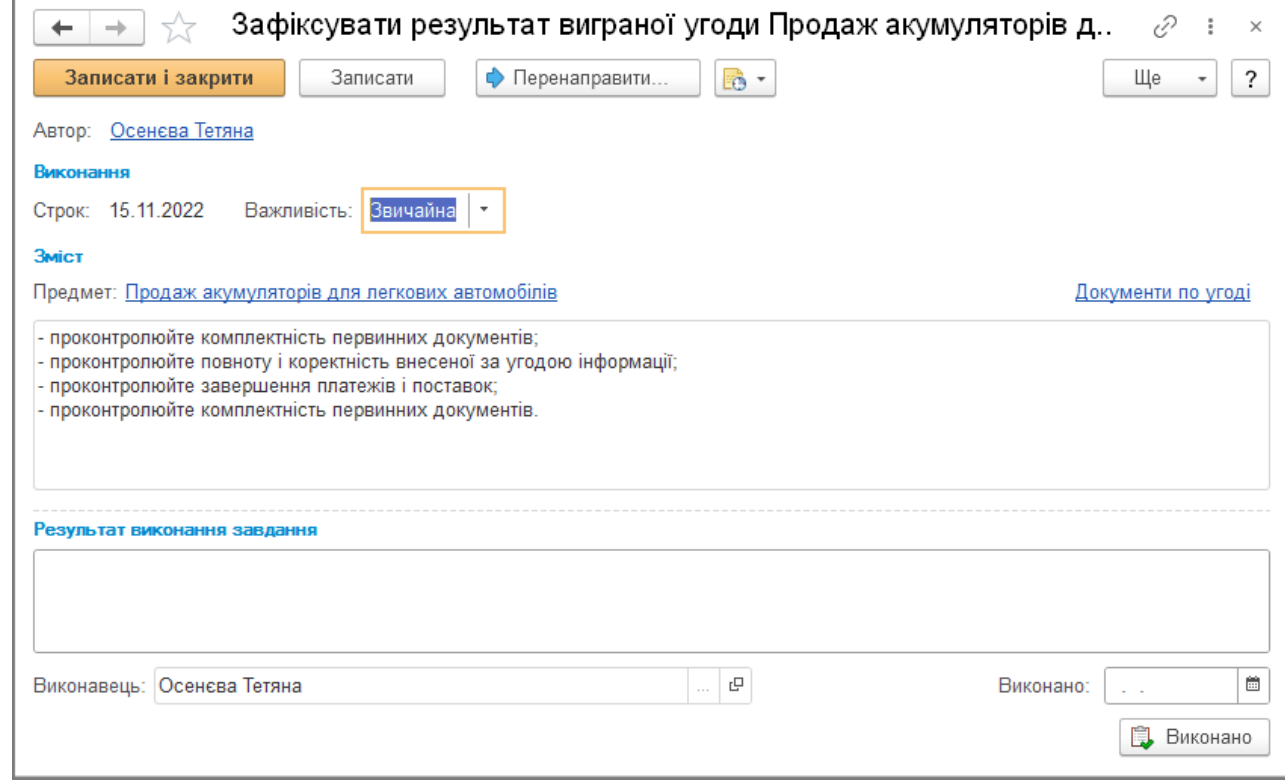

Малюнок 1 – задача на фіксування результатів виграної угоди

## **Фіксація результатів виграної угоди**

На цьому етапі необхідно перевірити правильність оформлення всіх документів по угоді, а також зареєструвати результати задоволення первинного попиту клієнта.

Для аналізу задоволення первинного попиту можна використовувати звіт «Склад продажу», який викликається з форми угоди (Мал. 2).

У цьому звіті показуються товари та їх кількість, яка була зареєстрована у комерційних пропозиціях, та ті товари, які були реально продані.

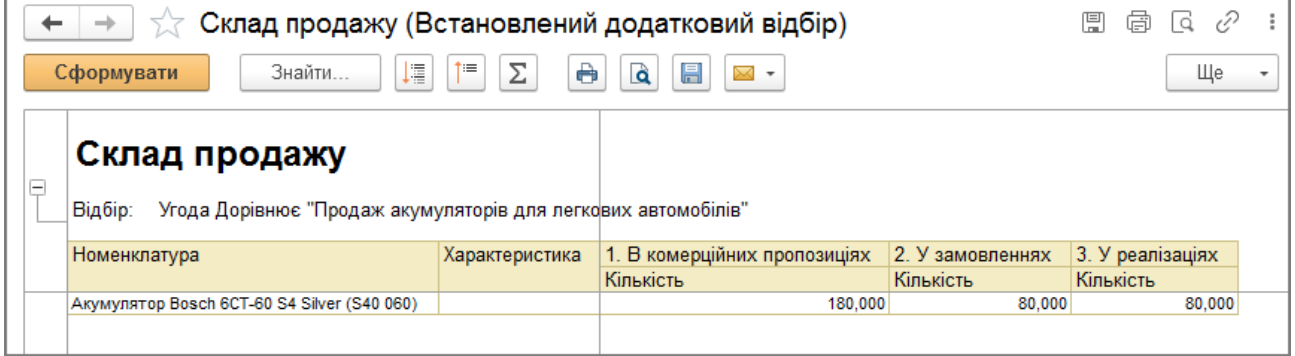

Малюнок 2 – звіт «Склад продажу»

Відсоток задоволення первинного попиту вноситься вручну в форму угоди на закладці «Первинний попит» по кнопці «Встановити» – «Відсоток задоволення» (Мал. 3).

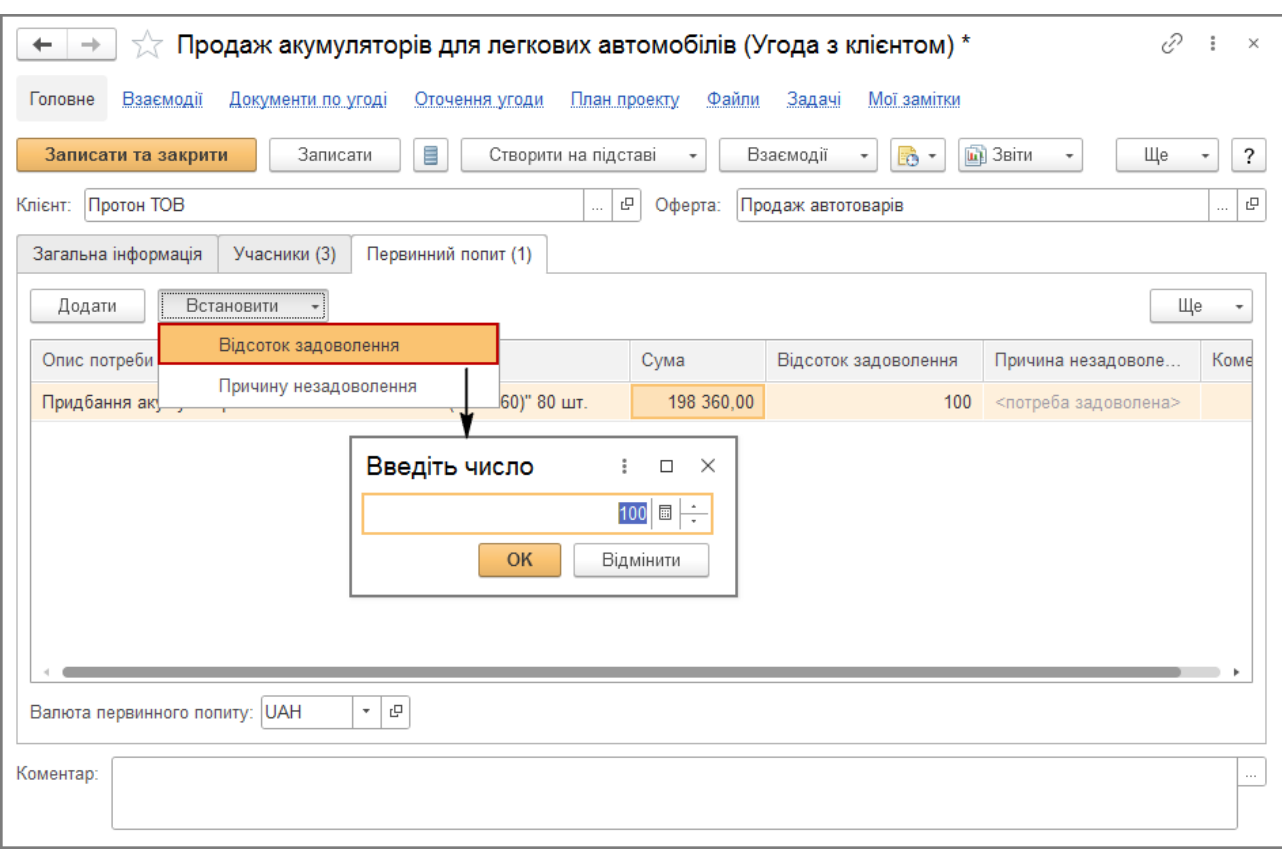

Малюнок 3 – встановлення відсотка задоволення в угоді з клієнтом

Після реєстрації відсотка задоволення необхідно в угоді встановити статус «Виграно» і зазначити, що етап «Зафіксувати результат виграної угоди» виконано. Після виконання останнього етапу в угоді автоматично встановлюється прапорець «Закрита» (Мал. 4).

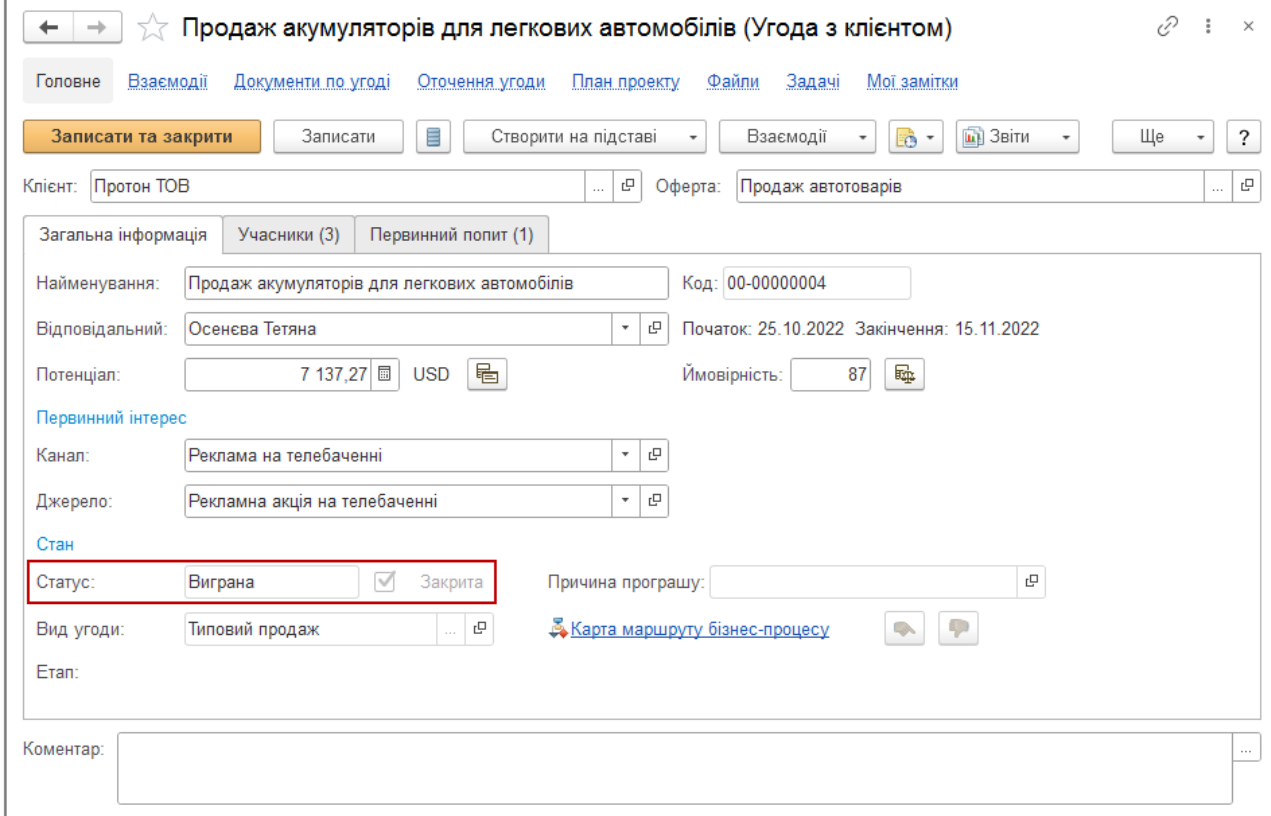

Малюнок 4 – встановлення статусу «Виграна» та закриття угоди

У випадках, коли домовленості з клієнтом не досягнуті і продаж товарів не передбачається, угода вважається програною.

Завдання: Зафіксувати програш угоди

Програш угоди можна зафіксувати на будь-якому етапі оформлення угоди. Для цього потрібно натиснути

на піктограму у формі угоди і у відповідному реквізиті обов'язково встановити причину програшу угоди. Список причин програшу угоди зберігається у довіднику «Причини програшу угод» (розділ «CRM і маркетинг» – «Настройки та довідники») (Мал. 5).

Спочатку у довіднику зареєстровано одну напередвизначену причину – «Програш конкуренту», за потреби користувач може додати будь яку кількість причин програшу.

Після вибору причини «Програш конкуренту», на сторінці «Учасники» необхідно зареєструвати інформацію про конкурента, який виграв угоду.

На закладці «Первинний попит» по кнопці «Встановити» – «Причина незадоволення» менеджер заповнює причину незадоволення попиту. Список причин незадоволення попиту зберігається у довіднику «Причини незадоволення попиту» (розділ «CRM і маркетинг» – «Настройки та довідники»).

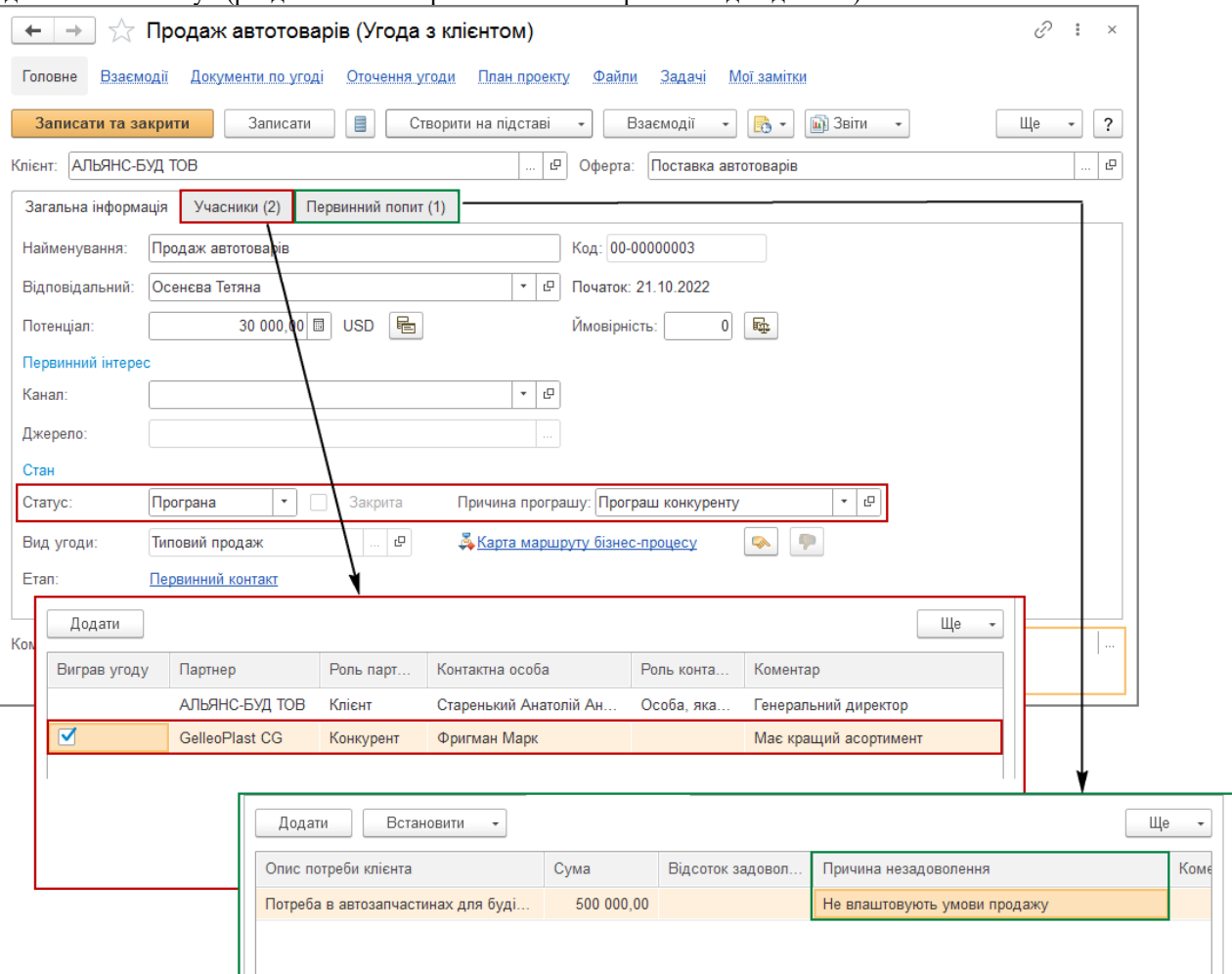

Малюнок 5 – внесення інформації про програш до угоди з клієнтом